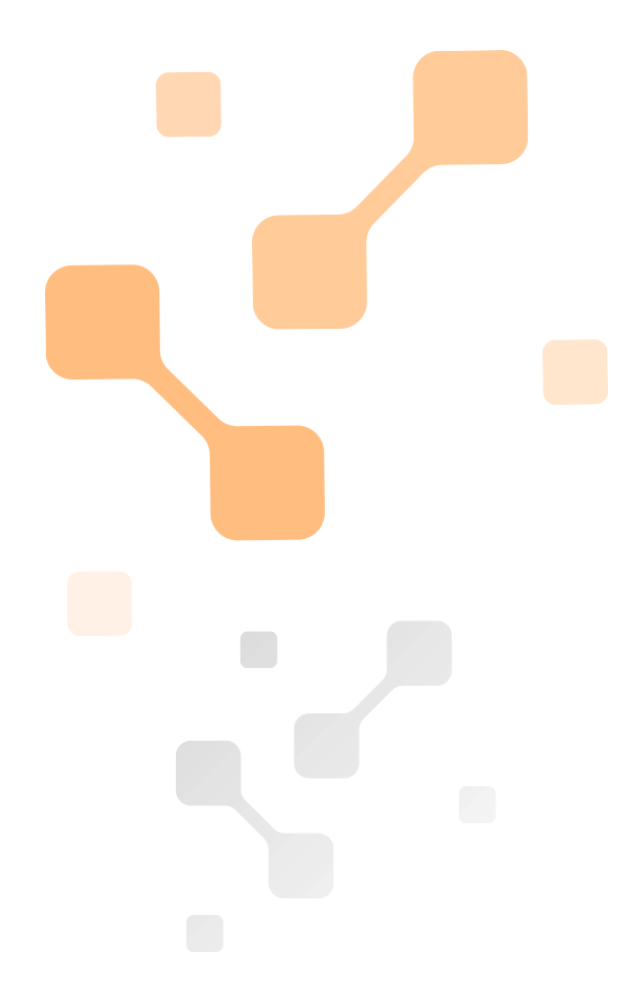

# **Device Configurator**

# Nástroj pro správu proudových zdrojů ATEsystem

# **Uživatelský manuál**

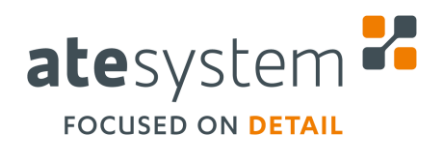

06/2018

**ATEsystem s.r.o**. Studentská 6202/17 708 00 Ostrava-Poruba Česká republika

**M** +420 595 172 720

- **E** atesystem@atesystem.cz
- **W** www.atesystem.cz

# **Informace o dokumentu**

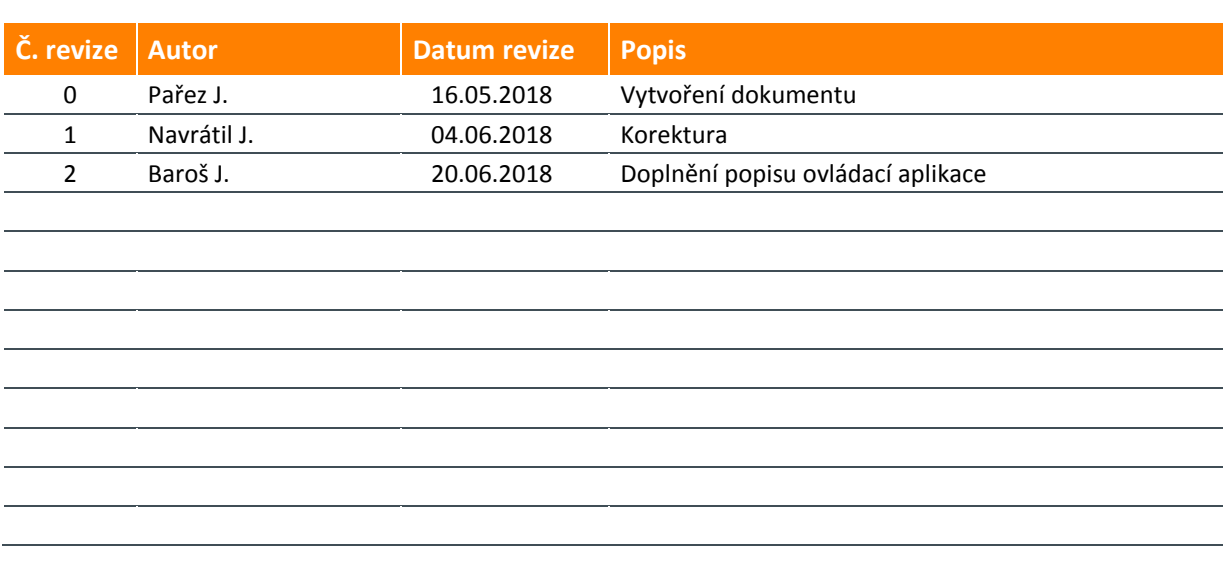

## **Přílohy**

#### **Poznámky**

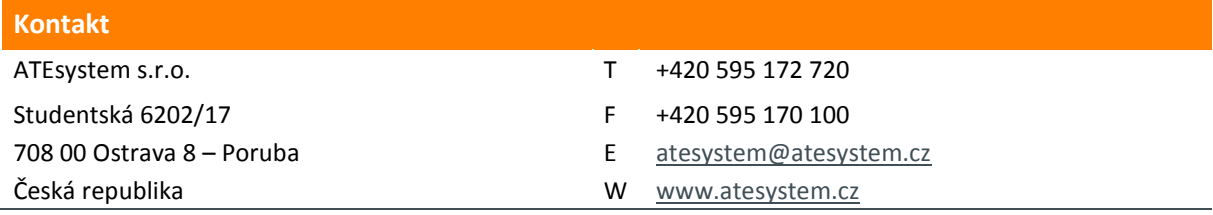

Všechna práva vyhrazena. Žádná část tohoto dokumentu nesmí být publikována, přenášena na jakémkoliv médiu, kopírována ani překládána do cizích jazyků bez předchozího písemného souhlasu firmy ATEsystem s.r.o.

ATEsystem s.r.o. nepřejímá žádné záruky za obsah tohoto dokumentu a případné tiskové chyby.

V dokumentu jsou použité názvy produktů, firem, které mohou být ochrannými známkami nebo registrovanými ochrannými známkami příslušných vlastníků.

**ATEsystem s.r.o. © 2018**

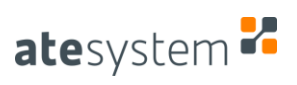

# **OBSAH**

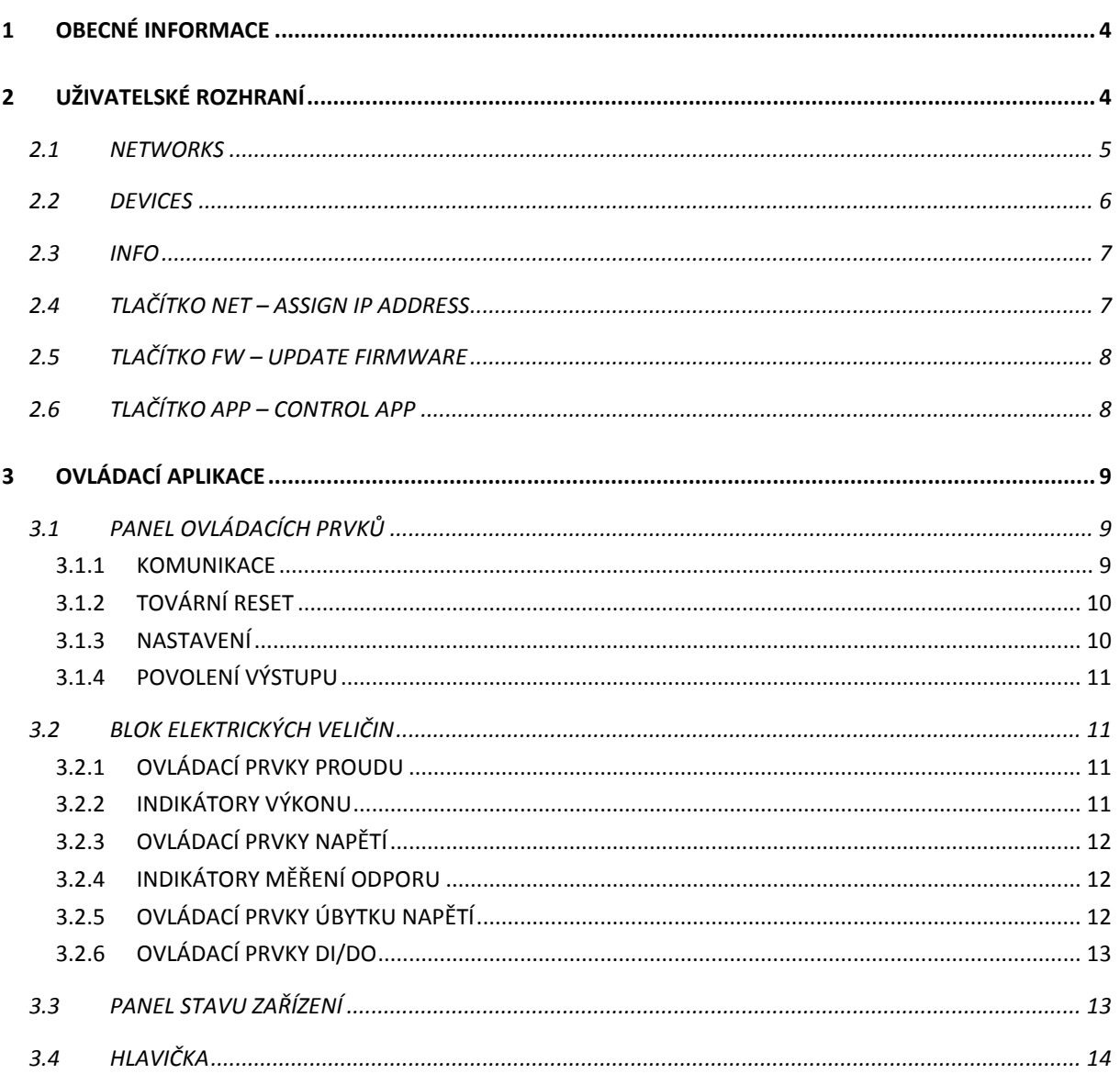

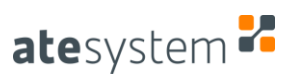

# **1 OBECNÉ INFORMACE**

Device Configurator slouží ke správě proudových zdrojů firmy ATEsystem s.r.o. Správou se myslí detekce veškerých zařízení na LAN síti, nastavování IP adres, možnost updatu firmwaru, nastavení elektrických parametrů a vyčítání naměřených hodnot. Pro správnou funkčnost aplikace je vyžadován LabVIEW runtime a .NET Framework, příslušné verze jsou uvedeny v *readme* souboru distribuovaném spolu s exe souborem aplikace. Při použití instalátoru jsou runtime i .NET jeho součástí a nainstalují se automaticky. Aplikace je schopna nalézt zařízení i mimo platnou podsíť, ale pouze pokud je na PC dočasně vypnut Firewall. Aplikace také detekuje zařízení, které je právě používáno (má otevřené TCP spojení s jiným PC), ale nelze jej ovládat a zjistit všechny parametry.

# **2 UŽIVATELSKÉ ROZHRANÍ**

Uživatelské rozhraní aplikace je rozděleno horizontálně do 4 hlavních bloků, viz. obrázek níže:

- 1. **Header**  hlavní kontrolní panel obsahující tři nejdůležitější tlačítka:
	- A. *Devices/Info* přepíná obsah hlavního okna mezi bloky [2.2](#page-5-0) [a 2.3](#page-6-0)
	- B. *Search* vyhledávání zařízení v síti
	- C. *Refresh NICs* vyhledávání síťových karet v bloku [2.1](#page-4-0)
- 2. **Main** hlavní okno ve kterém se zobrazují bloky [2.2](#page-5-0) neb[o 2.3](#page-6-0) podle přepínače 1.A
- 3. **Networks** okno zobrazující dostupné síťové adaptéry, blíže popsáno v kapitol[e 2.1](#page-4-0)
- 4. **Status Bar** panel sloužící k nastavování pomocných parametrů a k zobrazení informací
	- D. Verze aplikace aktuální číslovaná verze softwaru ve tvaru X.Y.Z
	- E. Metoda vyhledávání
		- i. *Full search (slow)* pomalejší, ale vyhledá všechna zařízení
		- ii. *Quick search (fast)* rychlejší, ale nedetekuje již připojená a nedostupná zařízení mimo rozsah podsítě
	- F. Čtení informací o zařízení
		- i. *Reading info enabled* pomalejší, ale zjistí podrobné informace v blok[u 2.3](#page-6-0)
		- ii. *Reading info disabled* rychlejší, ale blo[k 2.3](#page-6-0) je nedostupný
	- G. Status ukazuje stav během vyhledávání a jiných akcí, počet zařízení a chyby
	- H. Status bar vizuální reprezentace Statusu 4.G

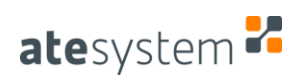

|                | Device Configurator     |                    |                 |                             |                          |      | А              | B               |                   |                                     |                    |        |                                        |         |              | والهاري          |
|----------------|-------------------------|--------------------|-----------------|-----------------------------|--------------------------|------|----------------|-----------------|-------------------|-------------------------------------|--------------------|--------|----------------------------------------|---------|--------------|------------------|
|                |                         | atesystem          |                 |                             |                          |      | Devices / Info | ٦W<br>Search    | Refresh NICs      |                                     |                    |        |                                        |         |              |                  |
| product        |                         | <b>IP</b>          |                 | <b>MAC</b>                  | <b>IP Configuration</b>  |      | subnet mask    | default gateway | <b>DNS</b> server |                                     |                    |        | XPort ID XPort fw firmware fw released | latency |              | NIC net fw app   |
| в.             | 192.168.15.62           |                    |                 | 00:80:A3:99:FC:08           | DHCP, Auto IP            |      | 255.255.255.0  | not set         | not set           | X <sub>9</sub>                      | 6.9                | 0.2.6S | 2017/09/05                             | 54ms    | $\Omega$     |                  |
| H              | 192.168.15.99           |                    |                 | 00:80:A3:AD:AE:FA           | static                   |      | 255.0.0.0      | not set         | not set           | X9                                  | 6.10               | 1.3.4  | 2018/05/15                             | 34ms    | $\mathbf{0}$ |                  |
| <b>ik</b>      | 192.168.15.76           |                    |                 | 00:80:A3:B8:A4:03           | DHCP, Auto IP            |      | not set        | not set         | not set           | X <sub>9</sub>                      | $\vert 6.10 \vert$ |        | $1.3.3LR$ $2017/12/22$                 | 32ms    |              |                  |
|                |                         |                    |                 |                             |                          |      |                |                 |                   |                                     |                    |        |                                        |         |              |                  |
|                |                         |                    |                 |                             |                          |      |                |                 |                   |                                     |                    |        |                                        |         |              |                  |
|                |                         |                    |                 |                             |                          |      |                |                 |                   |                                     |                    |        |                                        |         |              |                  |
|                |                         |                    |                 |                             |                          |      |                |                 |                   |                                     |                    |        |                                        |         |              |                  |
|                | select no. status       |                    | Local IP        | <b>Subnet Mask</b>          | latency                  | loss |                |                 |                   | <b>Network Interface Controller</b> |                    |        |                                        |         |              |                  |
| $\blacksquare$ | $\overline{\mathbf{3}}$ |                    | 192.168.15.89   | 255.255.255.0               | <1ms                     | 0%   |                |                 |                   | <b>Local Area Connection</b>        |                    |        |                                        |         |              |                  |
| M              | l o<br>$\mathbf{1}$     |                    | 158.196.238.252 | 255.255.248.0               | <1ms                     | 0%   |                |                 |                   | <b>Wireless Network Connection</b>  |                    |        |                                        |         |              |                  |
|                |                         |                    |                 |                             |                          |      |                |                 |                   |                                     |                    |        |                                        |         |              |                  |
|                |                         |                    |                 |                             |                          |      |                |                 |                   |                                     |                    |        |                                        |         |              |                  |
|                |                         |                    |                 |                             |                          |      |                |                 |                   |                                     |                    |        |                                        |         |              |                  |
| v0.5.3         |                         | Full search (slow) |                 | <b>Reading info enabled</b> | $\overline{\phantom{0}}$ |      |                |                 |                   |                                     | status: 3          |        |                                        |         |              | ATEsystem @ 2018 |
|                |                         |                    |                 |                             |                          |      |                |                 |                   |                                     |                    |        |                                        |         |              |                  |
|                |                         |                    |                 |                             |                          |      |                |                 |                   |                                     |                    |        |                                        |         |              |                  |

**Obr. 1 – Rozložení a popis hlavního okna Device Configuratoru**

### <span id="page-4-0"></span>**2.1 NETWORKS**

Okno *Networks* (blok č. 3, Obr. 1) zobrazuje všechny dostupné síťové adaptéry, lokální IPv4 adresu, masku podsítě, odezvu a ztrátovost. Odezva a ztrátovost se testuje příkazem ping. Lokální IP adresa může být vložena i ručně v případě, že aplikace nenalezne daný adaptér. Dále toto okno zobrazuje dvě číselné hodnoty, *no.* je pořadí adaptérů 0 až n, *status* je pak počet nalezených zařízení v konkrétní síti. První zatržítko zleva pak určuje, ve kterých sítích se bude hledat, po stisknutí tlačítka *Search* (1B).

| select no. status | Local IP      | <b>Subnet Mask</b>                        | latency | loss | Network Interface Controller       |  |
|-------------------|---------------|-------------------------------------------|---------|------|------------------------------------|--|
| $\parallel$ 0 3   | 192.168.15.89 | 255.255.255.0                             | <1ms    | 0%   | <b>Local Area Connection</b>       |  |
|                   |               | $\vert$ 1 0 158.196.238.252 255.255.248.0 | <1ms    | 0%   | <b>Wireless Network Connection</b> |  |
|                   |               |                                           |         |      |                                    |  |
|                   |               |                                           |         |      |                                    |  |
|                   |               |                                           |         |      |                                    |  |

**Obr. 2 – Okno** *Networks* **s dvěma nalezenými síťovými kartami**

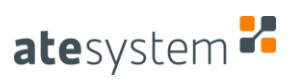

### <span id="page-5-0"></span>**2.2 DEVICES**

Okno *Devices* (blok č. 2, Obr. 1) se střídá s oknem *Info* (kapitola [2.3\)](#page-6-0) podle polohy přepínače *Devices/Info* (1A). Zde jsou zobrazeny nejpodstatnější informace o nalezených zařízeních. Ikony produktů jsou vysvětleny níže, *IP*, *subnet mask*, *default gateway*, *DNS server* a *IP configuration* jsou standardní síťové konfigurační parametry, které se dají změnit po klepnutí na ikonu klíče s popiskem *net* (blíže popsáno v kapitol[e 2.4\)](#page-6-1), pokud cokoli není nastaveno, je použito defaultní nastavení a systém zobrazuje *not set*. *XPort ID* a *XPort fw* není možné uživatelsky změnit a udávají typ vnitřního Ethernet kontroléru v proudovém zdroji. *Firmware* a *fw released* ukazují verzi a datum vydání firmwaru zařízení, *latency* udává orientační odezvu, pole *NIC* zobrazuje, v jaké síti bylo zařízení nalezeno (odpovídá poli *no.* v okně Networks, kapitola [2.1\)](#page-4-0) a poslední tři ikony jsou rovněž popsány níže.

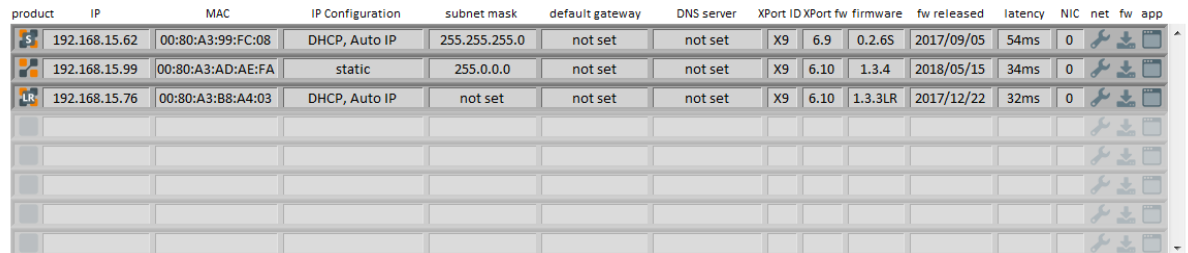

**Obr. 3 – Okno** *Devices* **se třemi nalezenými proudovými zdroji**

Jedna z pěti následujících ikon se zobrazuje v poli *product* a lze podle ní identifikovat zařízení:

Standardní verze lineárního proudového zdroje (rozsah 100 mA – 2000 mA).

Low-Range verze lineárního proudového zdroje (rozsah 20 mA – 400 mA).

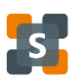

Spínaný proudový zdroj. (připravujeme)

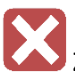

Zařízení je "unreachable" – nachází se mimo platnou podsíť, je vyžadována změna IP ([2.4\)](#page-6-1).

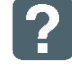

Zařízení je v pořádku, ale není rozpoznáno jako produkt ATEsystem, doporučen *Full Search* (4E).

Následující 3 tlačítka umístěné napravo slouží k otevření podoken se specifickou úlohou:

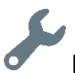

Nastavení síťových parametrů jako je IP adresa, maska podsítě atd. ([2.4\)](#page-6-1).

Aktualizace/přehrání firmware zařízení ([2.5\)](#page-7-0).

#### $\overline{\cdots}$

 Ovládací aplikace se širšími možnostmi nastavení a vizualizace elektrických parametrů a naměřených hodnot [\(2.6\)](#page-7-1).

#### <span id="page-6-0"></span>**2.3 INFO**

Okno *Info* se zobrazuje (blok č. 2, Obr. 1) podle polohy přepínače *Devices/Info* (1A). Zobrazují se v něm informace o zařízení, které jsou specifikovány v příslušném manuálu, pokud je vybrána možnost *Reading info enabled* v rozevíracím seznamu ve Status Baru (4F).

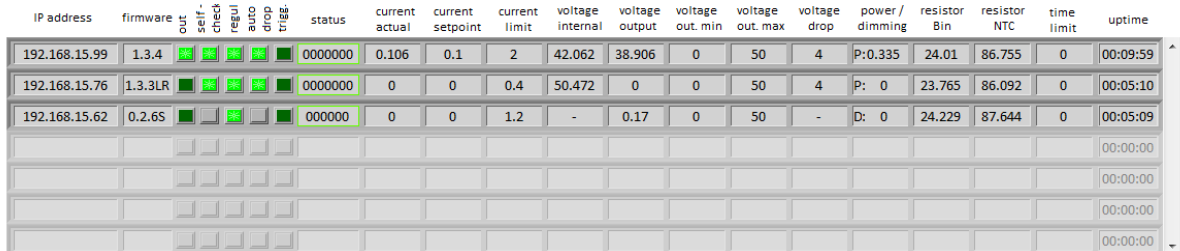

**Obr. 4 – Okno** *Info* **se třemi nalezenými proudovými zdroji**

### <span id="page-6-1"></span>**2.4 TLAČÍTKO** *NET – ASSIGN IP ADDRESS*

Okno *Assign IP Address* slouží k nastavení základních síťových parametrů. Nejprve se zvolí typ konfigurace IP – *Static* nebo *Dynamic*. Režim *Static* znamená statickou IP adresu, kterou je nutno zadat níže do pole *IP address*, dále je možnost volitelně zadat masku podsítě – *Subnet mask*, výchozí bránu neboli router – *Default gateway* a *DNS server*. V režimu *Dynamic* je na výběr ze tří možností konfigurace – *DHCP*, *Auto IP* a *BOOTP*. Pro méně zkušené uživatele je důrazně doporučeno ponechat výchozí volbu: *DHCP + Auto IP*! Pro nastavení se zmáčkne tlačítko *Done*.

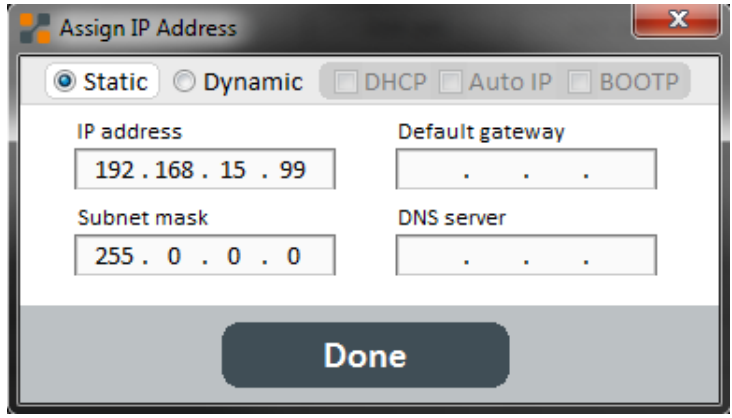

**Obr. 5 – Okno** *Assign IP Address* **se zvolenou statickou IP adresou**

## <span id="page-7-0"></span>**2.5 TLAČÍTKO** *FW – UPDATE FIRMWARE*

Okno *Update Firmware* slouží k přehrání firmwaru zařízení. Tato funkcionalita není dostupná u starších verzí proudových zdrojů. Do pole *Firmware [IPv4]* se vybere cesta k firmwaru s příponou .ate, počká se na ověření a zmáčkne se tlačítko *Done*. Proces trvá zhruba několik jednotek až desítek sekund a záznam ve formátu XML je uložen do složky Log umístěné tam, kde se nachází spuštěný Device Configurator. Během procesu **NEODPOJUJTE DATOVÝ ANI NAPÁJECÍ KABEL K ZAŘÍZENÍ**, jinak by mohlo dojít k jeho poškození, dále je výrazně doporučeno vypnout DHCP a použít statickou IP adresu.

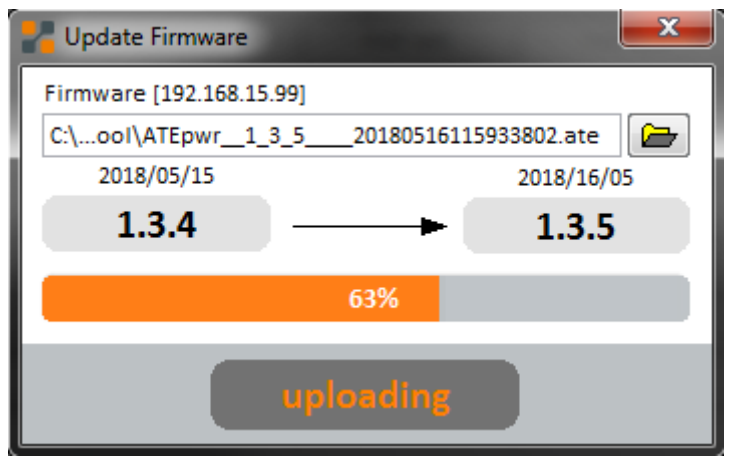

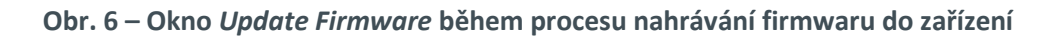

### <span id="page-7-1"></span>**2.6 TLAČÍTKO** *APP – CONTROL APP*

Okno *DC current source* je ovládací aplikace, která umožňuje nastavit veškeré elektrické parametry proudového zdroje, zobrazuje naměřené hodnoty (napětí, proud…) a jeho stav (přehřátí, podpětí atd.). Podrobný popis je v kapitole [3.](#page-8-0)

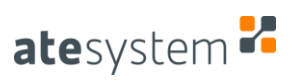

# <span id="page-8-0"></span>**3 OVLÁDACÍ APLIKACE**

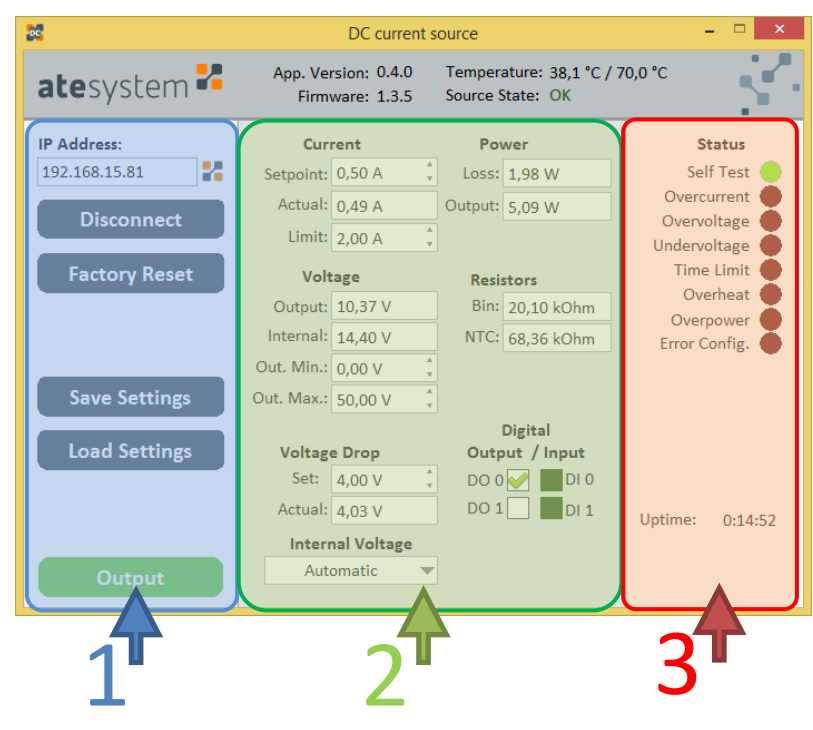

**Obr. 7 – Obecný pohled na ovládací aplikaci**

Uživatelské rozhraní ovládací aplikace k proudovému zdroji je rozčleněno do tří vertikálních bloků:

- 1) Panel ovládacích prvků
- 2) Blok elektrických veličin
- 3) Panel stavu zařízení

# **3.1 PANEL OVLÁDACÍCH PRVKŮ**

#### **3.1.1 KOMUNIKACE**

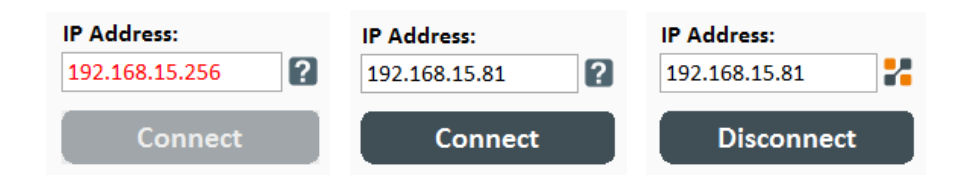

**Obr. 8 – Možné stavy ovládacích prvků komunikace. Špatně vyplněná IP adresa (vlevo); Správně vyplněná IP adresa, zařízení nepřipojeno (uprostřed); Připojené zařízení**

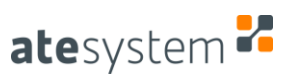

Toto pole slouží k zadání IP adresy zařízení, ke kterému se má aplikace připojit. Pokud je zadána nesmyslná adresa (pole obsahuje písmeno, či číslice mimo rozsah) text se zabarví červeně a nelze kliknout na tlačítko *Connect*, které je neaktivní. Piktogram vedle pole značí typ připojeného zařízení (viz. [2.2](#page-5-0)). Jakmile je zadána správná IP adresa, dojde k opětovnému zaktivnění tlačítka pro připojení. V případě korektního navázání komunikace se zařízením se tlačítko změní na *Disconnect,* piktogram se změní na daný typ zařízení a dojde k zaktivnění dalších ovládacích prvků aplikace.

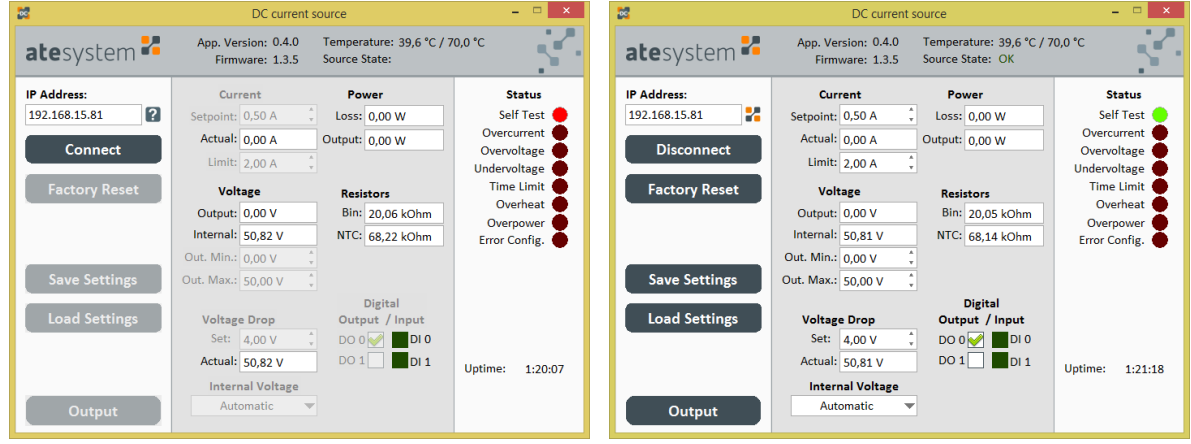

**Obr. 9 – Stav aplikace při nepřipojeném (vlevo) a připojeném (vpravo) zařízení**

## <span id="page-9-0"></span>**3.1.2 TOVÁRNÍ RESET**

Stisk tlačítka vyvolá dialogové okno s potvrzením, zda opravdu provést nastavení zařízení do továrních hodnot.

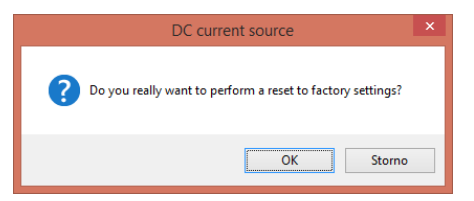

**Obr. 10 – Dialogové okno** *Factory* **Reset**

### **3.1.3 NASTAVENÍ**

Po stisku tlačítka *Save Settings* dojde k uložení aktuálně nastavených hodnot ovládacích prvků do interní paměti zařízení. Při stisku tlačítka *Load Settings* dojde k vyčtení této konfigurace. **Pokud bylo provedeno nastavení zařízení do továrních hodnot (viz. [3.1.2\)](#page-9-0), dojde také ke smazání uložené konfigurace v paměti.**

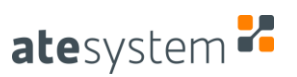

## **3.1.4 POVOLENÍ VÝSTUPU**

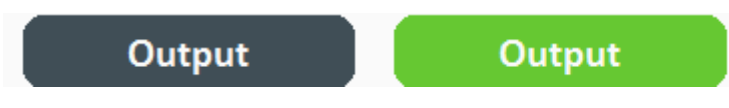

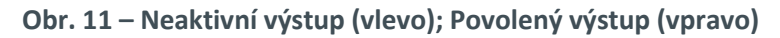

Po stisku tlačítka *Output* se provede povolení výstupu, pokud jsou splněny podmínky (nastavené hodnoty jsou v rozsazích, je připojena zátěž). Pokud byl výstup úspěšně aktivován, dojde k zelenému podbarvení tlačítka.

## **3.2 BLOK ELEKTRICKÝCH VELIČIN**

## **3.2.1 OVLÁDACÍ PRVKY PROUDU**

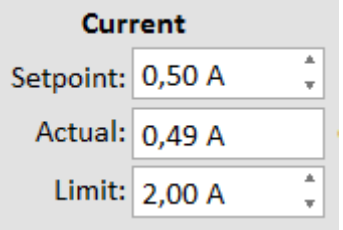

**Obr. 12 – Ovládací prvky proudu**

- *Setpoint* požadovaná hodnota výstupního proudu
- *Actual* aktuální (měřená) hodnota výstupního proudu
- *Limit* maximální hodnota pro výstupní proud

## **3.2.2 INDIKÁTORY VÝKONU**

| Power          |              |  |  |  |
|----------------|--------------|--|--|--|
|                | Loss: 2,11 W |  |  |  |
| Output: 8,28 W |              |  |  |  |

**Obr. 13 – Indikátory výkonu**

- *Loss* hodnota ztrátového výkonu na zdroji, který se mění v teplo
- *Output* hodnota výstupního výkonu dodávaného do zátěže

# **3.2.3 OVLÁDACÍ PRVKY NAPĚTÍ**

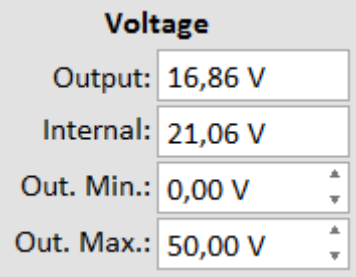

**Obr. 14 – Ovládací prvky napětí**

- *Output* aktuální hodnota napětí na výstupu
- *Internal* aktuální hodnota interního napětí proudového zdroje
- *Output Min.* minimální hodnota výstupního napětí
- *Output Max.* maximální hodnota výstupního napětí

## **3.2.4 INDIKÁTORY MĚŘENÍ ODPORU**

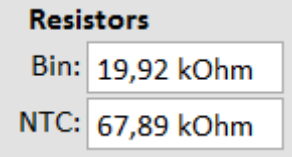

**Obr. 15 – Indikátory odporů**

- *Bin* hodnota měřeného kódovacího rezistoru
- *NTC* hodnota měřeného NTC

## **3.2.5 OVLÁDACÍ PRVKY ÚBYTKU NAPĚTÍ**

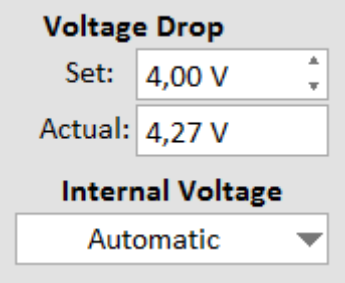

**Obr. 16 – Ovládací prvky úbytku napětí**

- *Set* nastavení velikosti úbytku napětí
- *Actual* aktuální hodnota úbytku napětí
- *Internal voltage* nastavení módu pro regulaci úbytku napětí

## **3.2.6 OVLÁDACÍ PRVKY DI/DO**

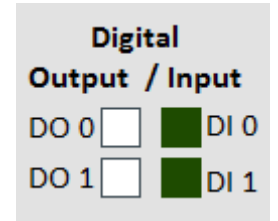

**Obr. 17 – Ovládací prvky digitálních vstupů/výstupů**

- *DO 0*/*1* zaškrtávátko pro nastavení digitálního výstupu
- *DI 0*/*1* indikátor stavu digitálního vstupu

## **3.3 PANEL STAVU ZAŘÍZENÍ**

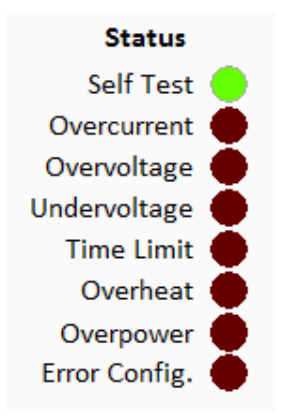

**Obr. 18 – Indikátory statusu zařízení** 

- *Self Test* výsledek systémového testu. Test je spuštěn pouze jednou při startu zařízení.
- *Overcurrent* překročení horního limitu výstupního proudu
- *Overvoltage* překročení horního limitu výstupního napětí
- *Undervoltage* napětí na výstupu je menší než nastavený dolní limit
- *Time Limit* překročení nastaveného časového intervalu, po který zdroj běží a generuje výstupní proud. Nastavení limitu není v ovládací aplikaci prozatím podporováno.
- *Overheat* signalizace přehřátí
- *Overpower* překročení povolené hodnoty výkonu
- *Error Config.* chybná konfigurace zdroje
- *Uptime –* čas uplynutý od posledního restartu/spuštění zařízení

Uptime: 5:21:38

**Obr. 19 – Indikátor času od spuštění zařízení**

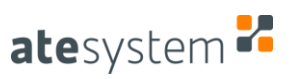

## **3.4 HLAVIČKA**

Temperature: 36,0 °C / 70,0 °C App. Version: 0.4.0 Firmware: 1.3.5 Source State: OK

## **Obr. 20 – Indikační prvky v hlavičce**

- *App. Version* verze ovládací aplikace
- *Firmware* verze firmware v zařízení
- *Temperature "x" °C / "y" °C*:
	- o x aktuální teplota zařízení
	- o y maximální dovolená teplota zařízení
- *Source State* aktuální stav zařízení OK/Error